## Follett Aspen<sup>®</sup>

#### **Version 5.0**

### **Groups and Pages — System Administrators Quick Reference Card**

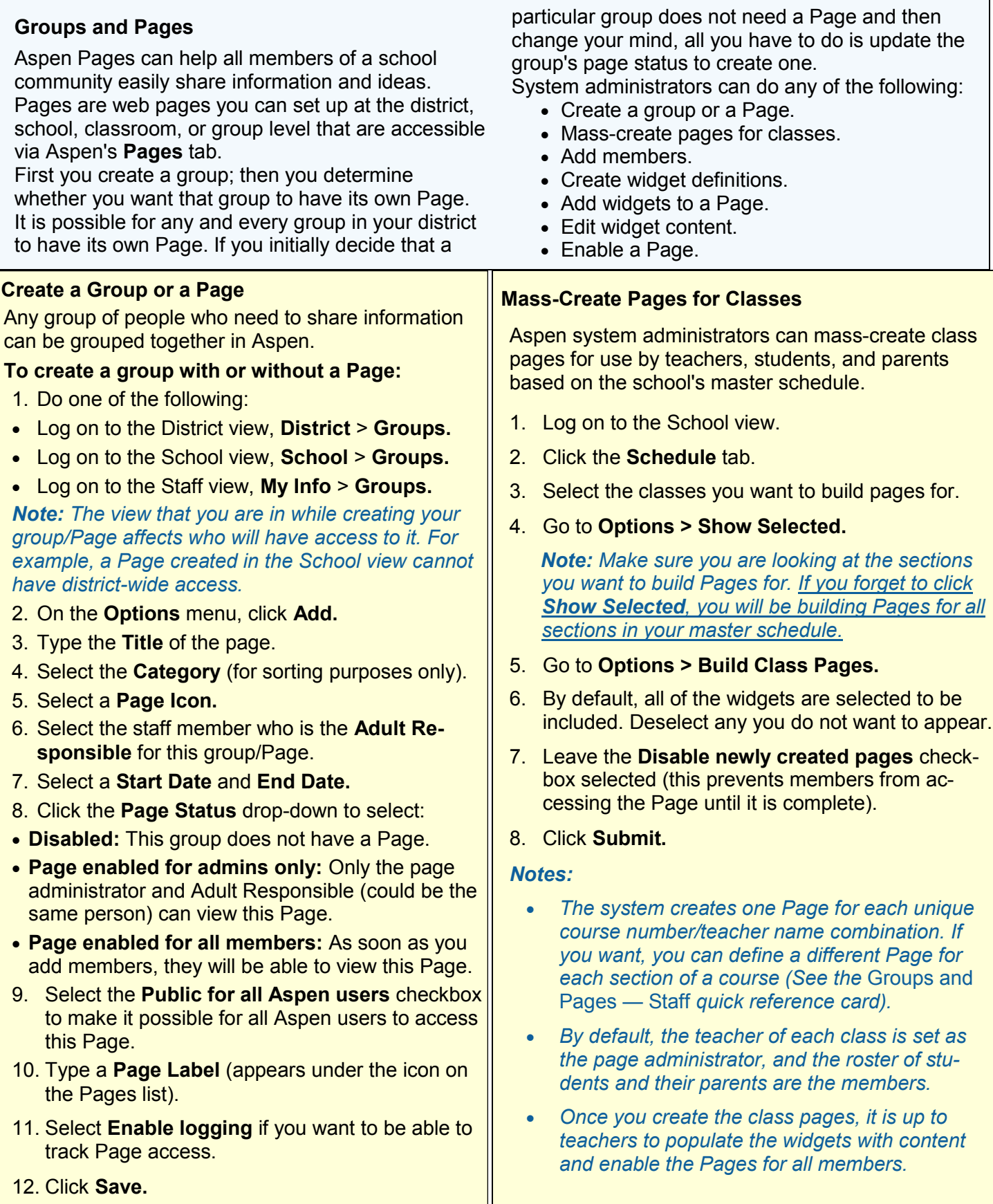

# **Follett Aspen<sup>®</sup>**

**Version 5.0**

#### **Add Members to a Group or Page**

Once you create a group or a Page, you need to add members to it. You can then create group events and send members an email. The only people who can see a particular Page are its members.

#### *Note: If you mass-created class pages, you do not need to complete this step.*

#### **To add members to a group or Page:**

- 1. In the appropriate view, go to the **Groups** sidetab.
- 2. Select the group you want to add members to.
- 3. On the **Groups** side-tab, click **Members.** A list of any existing members appears.
- 4. Go to **Options > Add.**
- 5. In the dialog box, click the **Member type** dropdown to select a general category, such as **Students.**
- 6. Then, select the specific users you want to have access to the group/Page, such as the student names.
- 7. Click **OK.**

*Note: To designate one or more group members as page administrators, under the Members side-tab, click People. A list of group members and an Administrator column appear. Select the Administrator checkbox for the member(s) you want to be administrators of the Page.*

#### **Add Widgets to a Page**

- 1. Go to the view and Page you want to add the widget to*.*
- 2. In the top-right corner of the page, click **Edit Page.**  The **Page Widgets** menu appears on the right.
- 3. Click a widget and drag it onto the page. A dotted line shows where it will appear. Release.

#### *Notes:*

- *If you are a global page administrator and are not a member of the Pages that you manage, you cannot drag and drop widgets. Instead, you have to go into the District view, District tab, Groups side-tab. See*  Add a Widget to a Page *in online help.*
- *You can have more than one instance of certain widgets on a Page. If a widget is grayed-out, it is not available to be added.*
- *You can also have multiple tabs per Page.*

#### **Create Widget Definitions (optional)**

Although Aspen comes with a default set of widgets, you might like to add your own, such as a custom school news feed.

- 1. Log on to the District view.
- 2. Click **Admin > Widget Definitions.**
- 3. Go to **Options > Add.**
- 4. Type the **Title** and **ID** of the widget. *Note: You must prefix the ID with external\_*
- 5. Select the **Disabled** checkbox.
- 6. Select the **Custom** checkbox.
- 7. At the **Source** field, click **the wid**get using HTML and/or Javascript, or to upload the content.
- 8. At the **Default position** field, type where you want this widget to appear, using a word **(top, left,** or **right**) and a number.

*Note: The numbers aren't as important as the relationship between them. For example, left2 is above left4. All top items span two columns.* 

- 9. Select the **Allow on class pages** checkbox to allow users to add this widget to class pages.
- 10. Click **Save.**

*Note: To view the widgets allowed to be added to a class page, click the Widget Definitions side-tab. The list of widgets appears. Look at the Allow on class pages column.*

#### **Edit Widget Content**

As an administrator, you can add to or edit information in any of the widgets.

Each widget type is edited slightly differently. In general, look for a **New, Edit,** or **New entry** link in the top right corner of the title bar:

Current  $\leftarrow$   $\cdot$  New

#### **Enable a Page**

If you want to enable a Page for your group, go into the group's details. Click the **Page Status** dropdown to select **Enabled for admins only.** Add widgets to your Page, then populate the widgets with content. When the Page is complete, return to the **Page Status** drop-down and select **Enabled for all members.**

### **O**Follett